# **WordFinder for Windows**

**Manual**

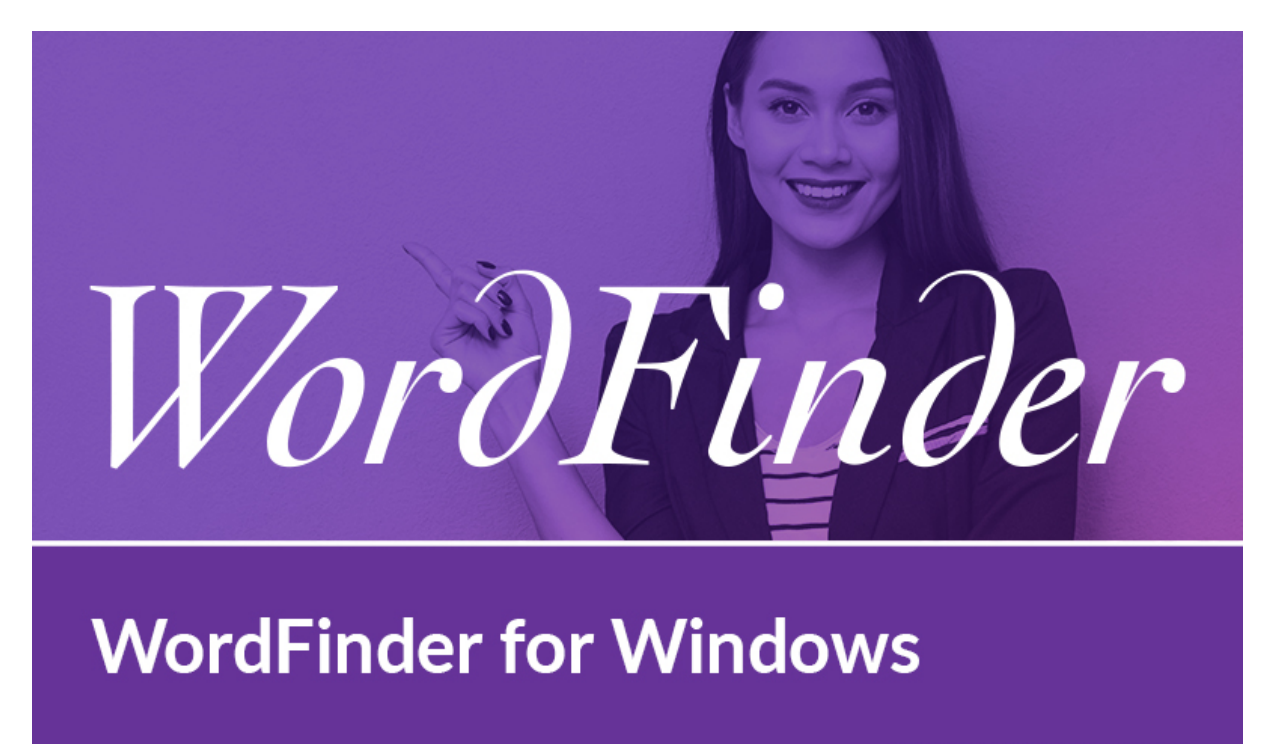

Copyright © 1991-2020 WordFinder Software International AB, Sweden

## Innehåll

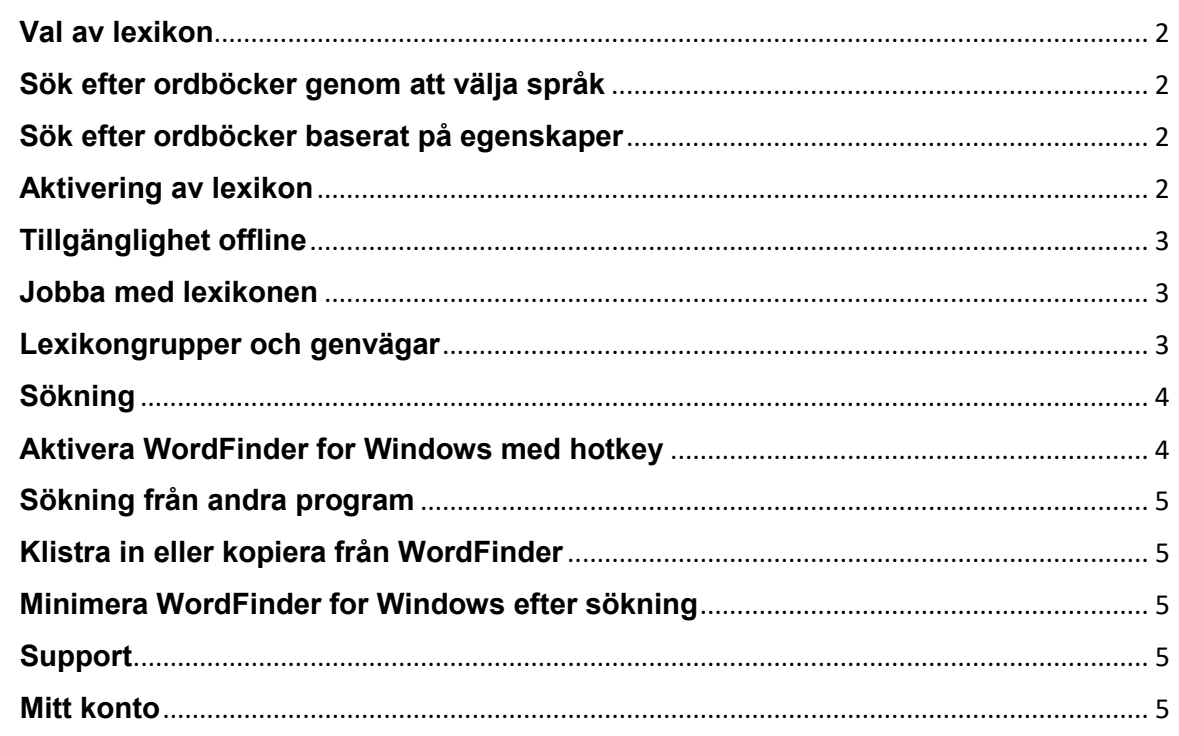

## <span id="page-2-0"></span>**Val av lexikon**

För att välja vilka lexikon du vill jobba med, klicka på "Lexikon" i inställningsmenyn, som du kommer åt genom att klicka på kugghjulsikonen

i det övre högra hörnet:

## <span id="page-2-1"></span>**Sök efter ordböcker genom att välja språk**

Du kan söka efter ett lexikon genom att välja vilka språk lexikonet innehåller. Hitta först önskat källspråk i dropdown-listan "Från alla". Du kan sedan begränsa din sökning ytterligare genom att också välja ett målspråk i dropdown-listan "Till alla".

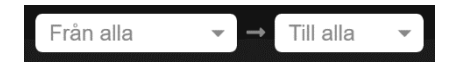

#### <span id="page-2-2"></span>**Sök efter ordböcker baserat på egenskaper**

Du kan också söka efter ett lexikon med filtreringsfunktionen. Här kan du söka efter lexikon med ett specifikt innehåll, t.ex. medicin, eller en specifik titel, t.ex. "WordFinders engelska ordbok". Du använder filtreringsfunktionen genom att mata in sökordet i "Filtrera"-rutan.

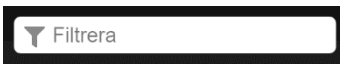

#### <span id="page-2-3"></span>**Aktivering av lexikon**

Du aktiverar ett lexikon genom att klicka på den skissade bockikonen, som dyker upp när du pekar med musen på lexikonet. När ikonen byter färg till grön är lexikonet aktiverat. Titeln på det aktiva lexikonet visas med lila bakgrund, så att du enkelt ser att det är aktivt.

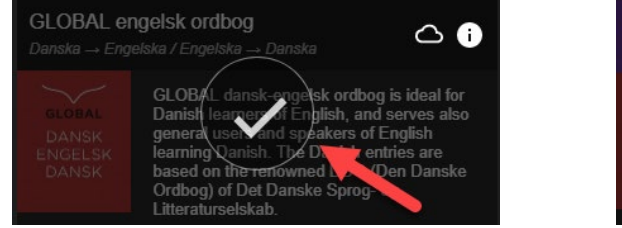

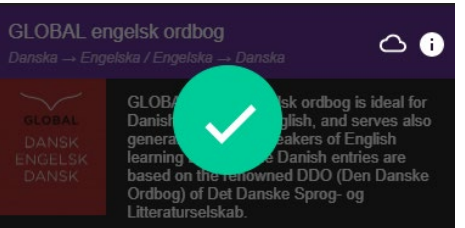

Vill du avaktivera lexikonet klickar du helt enkelt på bockikonen igen.

## <span id="page-3-0"></span>**Tillgänglighet offline**

Om du vill att ett lexikon skall vara tillgängligt offline trycker du på

molnikonen till höger om lexikontiteln:

När nedladdningen är klar visas denna ikon:

Om lexikonet inte var valt innan nedladdningen väljs det automatiskt när du påbörjar nedladdningen.

När du är klar med dina val klickar du på "tillbaka"-ikonen **kan** längst uppe till vänster på lexikonsidan för att komma tillbaka till huvudsidan.

## <span id="page-3-1"></span>**Jobba med lexikonen**

För att snabbt välja, byta mellan eller kombinera olika lexikon som du vill

söka i, klicka på meny-ikonen i övre vänstra hörnet på huvudsidan:

**Sök i ett lexikon:** Välj ett lexikon genom att markera radioknappen för lexikonet. Den valda lexikontiteln visas nu ovanför sökrutan.

**Sök i flera lexikon:** Välj flera lexikon genom först att aktivera "Välj flera" knappen längst uppe på sidan. Nu kan du välja flera lexikon med samma källspråk. Språkkombinationen visas ovanför sökrutan.

Du kan även klicka på en lila språkrubrik för att välja alla lexikon med samma käll- och målspråk.

## <span id="page-3-2"></span>**Lexikongrupper och genvägar**

Om du märker att du ofta väljer samma uppsättning av lexikon att söka i, kan du välja att spara dem som en grupp. Välj minst två lexikon, och klicka på plus-knappen  $\left\lfloor \frac{4}{x} \right\rfloor$ upptill i lexikonmenyn för att skapa en grupp. I dialogrutan som kommer upp får du sedan ange ett namn på gruppen.

Du kan justera vilka lexikon som ska ingå i gruppen genom att dra dem till och från listan med valda lexikon. Ordningen i listan styr i vilken ordning ordboksartiklarna visas när man öppnar ett uppslagsord som förekommer i flera av de valda lexikonen.

Slutligen kan du även ange en genväg (tangentbordskommando) som du kan använda för att snabbt aktivera gruppen.

Om du vill ändra eller ta bort en existerande grupp, eller lägga till eller ändra genvägar till enskilda lexikon eller språkriktningar, aktivera "Ändra grupper och genvägar", och klicka på någon av pennikonerna som dyker

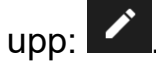

#### <span id="page-4-0"></span>**Sökning**

三

Skriv in sökordet i sökrutan. Sökningen sker vid varje tangenttryckning, så ordet slås upp medan du skriver. Du kan också söka med wildcards eller aktivera fulltextsök, enligt vad som anges i följande lista:

Matchar exakt 1 tecken

 $\star$ Matchar noll eller flera tecken

Aktiverar fulltextsök

Gör så att fulltextsök enbart returnerar exakt träff på ord eller fras

## <span id="page-4-1"></span>**Aktivera WordFinder for Windows med hotkey**

När WordFinder for Windows har startat kan du alltid aktivera (visa) programmet med en tangentkombination (hotkey), som från början är satt till Vänster Ctrl + Vänster Skift. Du kan alltid ändra denna tangentkombination med hjälp av menyvalet "Programinställningar" på inställningsmenyn. Här kan du ange den tangentkombination som du ska trycka på för att aktivera WordFinder for Windows. Den förvalda tangentkombinationen visas som LeftCtrl + LeftShift i inmatningsfältet.

En möjlig hotkey kan vara någon kombination av Ctrl, Alt och Win tillsammans med en annan tangent. Det rekommenderas att du väljer Ctrl (eller Ctrl + Alt) plus en bokstavstangent (A–Z) eller funktionstangent (som F1–F12 eller Scroll Lock). Andra kombinationer är också möjliga, men då måste tangenterna tryckas ner ganska snabbt efter varandra när hotkeyn används, och de kan krocka med andra programs kortkommandon. Användandet av Skift har också visat sig kunna fungera otillförlitligt i vissa tangentkombinationer och i vissa program, och rekommenderas därför inte. Så Ctrl + F10 eller Ctrl + Alt + W är till exempel båda bra val. Ctrl + Skift + W eller Alt + W är också möjliga val, men rekommenderas inte i första hand. Ctrl + C och Ctrl + V är reserverade och kan inte väljas.

För att ändra aktuellt kortkommando, placera markören i inmatningsfältet och tryck därefter ned den tangentkombination du vill ha. Du måste hålla ned tangenterna en sekund. En cirkel med en bock visas när den nya hotkeyn har accepterats.

## <span id="page-5-0"></span>**Sökning från andra program**

Du kan söka ordet direkt från det program som du arbetar med, exempelvis Microsoft Word.

• Markera det ord du vill söka.

• Aktivera WordFinder for Windows med dess tangentkombination (hotkey). WordFinder söker automatiskt bland uppslagsorden och ger dig i artikelfönstret förklaringar, översättningar, synonymer m.m.

## <span id="page-5-1"></span>**Klistra in eller kopiera från WordFinder**

I lexikonartiklarna är ord och fraser med ljuslila bakgrund inklistringsbara: • Dubbelklicka på önskat ord/fras för att klistra in det direkt i programmet som var aktivt innan du bytte till WordFinder. Om du hade markerat text där kommer den att skrivas över med ordet eller frasen du dubbelklickade på. • Ett enkelklick kopierar önskat ord eller fras till klippboken.

## <span id="page-5-2"></span>**Minimera WordFinder for Windows efter sökning**

Tryck på "Esc"-tangenten för att minimera WordFinder efter sökning. På så sätt är WordFinder alltid redo i bakgrunden, och du behöver inte starta om programmet när du vill söka igen.

## <span id="page-5-3"></span>**Support**

Gå direkt till WordFinders supportsida via inställningsmenyn. Menyvalet "Support" öppnar supportsidan i webbläsaren.

## <span id="page-5-4"></span>**Mitt konto**

Gå direkt till ditt personliga WordFinder-konto via menyn Inställningar. Menyvalet "Mitt konto" länkar till online-sidan, som öppnas i webbläsaren. OBS: du måste vara inloggad i WordFinder Online för att gå direkt till kontosidan. Om inte dirigeras du om till inloggningssidan, så du kan logga in.